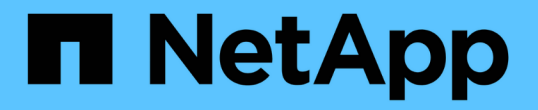

# 대시보드에서 클러스터 모니터링 및 관리

Active IQ Unified Manager 9.8

NetApp April 16, 2024

This PDF was generated from https://docs.netapp.com/ko-kr/active-iq-unified-manager-98/onlinehelp/concept-what-options-do-i-have-when-i-see-the-fix-it-button.html on April 16, 2024. Always check docs.netapp.com for the latest.

## 목차

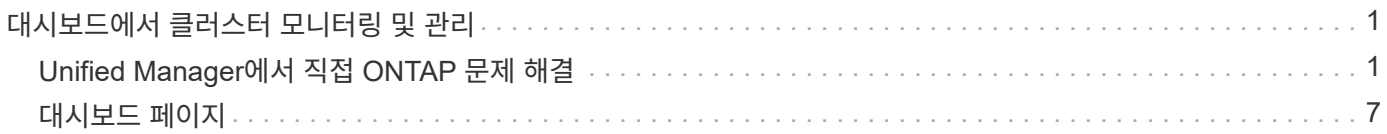

## <span id="page-2-0"></span>대시보드에서 클러스터 모니터링 및 관리

대시보드에서는 모니터링되는 ONTAP 시스템의 현재 상태에 대한 누적 정보를 한 눈에 확인할 수 있습니다. 대시보드에는 모니터링 중인 클러스터의 전체 용량, 성능 및 보안 상태를 평가할 수 있는 ""패널""이 있습니다.

또한 ONTAP 시스템 관리자나 ONTAP CLI를 사용할 필요 없이 Unified Manager 사용자 인터페이스에서 직접 해결할 수 있는 특정 ONTAP 문제가 있습니다.

대시보드 상단에서 패널이 모니터링되는 모든 클러스터에 대한 정보를 표시할지 또는 개별 클러스터에 대한 정보를 표시할지를 선택할 수 있습니다. 먼저 모든 클러스터의 상태를 확인한 다음 세부 정보를 보려는 개별 클러스터로 드릴다운할 수 있습니다.

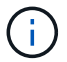

아래 나열된 패널 중 일부는 구성에 따라 페이지에 나타나지 않을 수 있습니다.

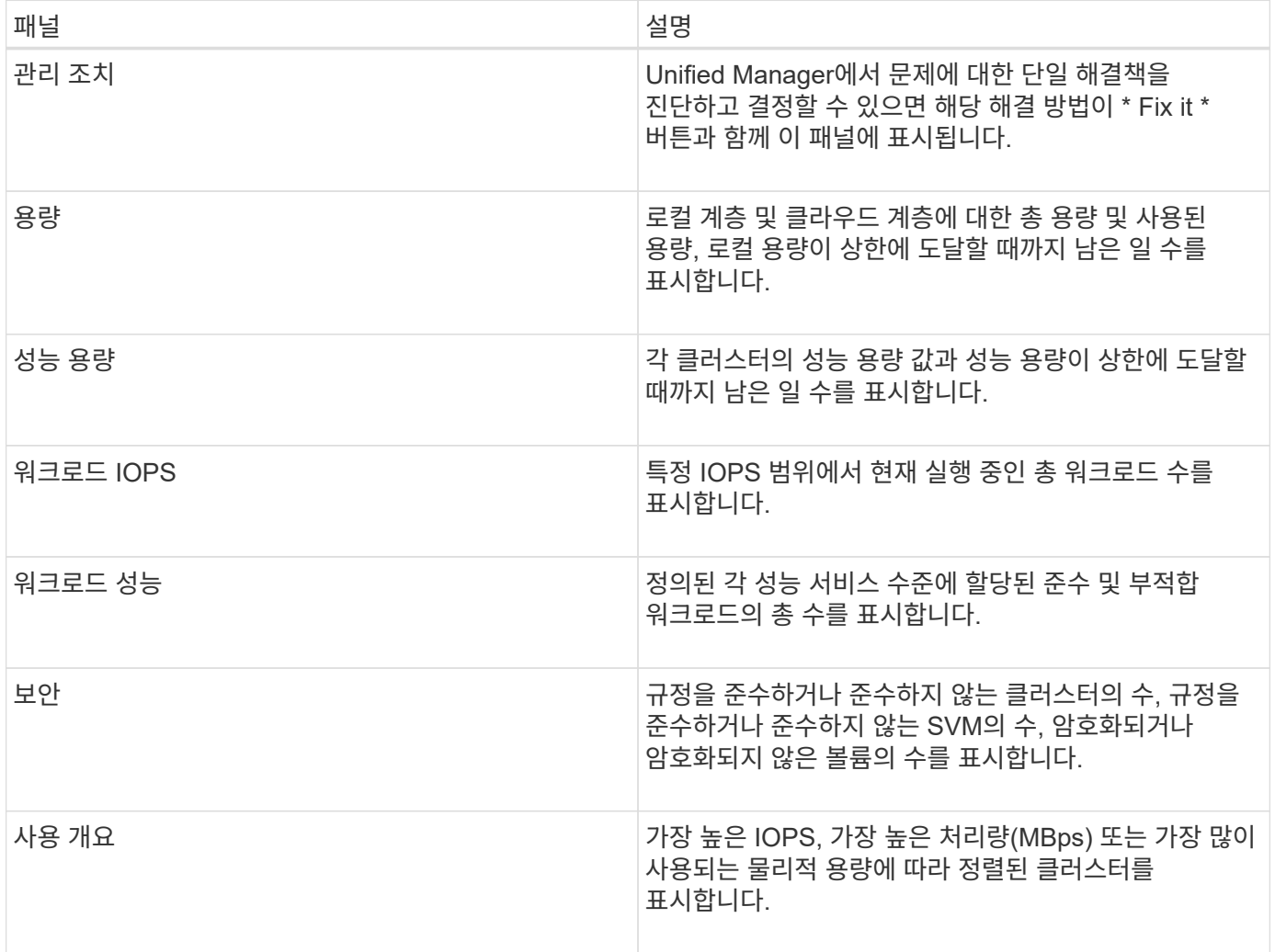

## <span id="page-2-1"></span>**Unified Manager**에서 직접 **ONTAP** 문제 해결

ONTAP System Manager 또는 ONTAP CLI를 사용하지 않고 Unified Manager 사용자 인터페이스에서 직접 특정 ONTAP 문제를 해결할 수 있습니다.

"관리 작업"이라는 기능은 Unified Manager 이벤트를 발생시킨 여러 ONTAP 문제에 대한 수정 사항을 제공합니다. 관리 작업은 Dashboard, Event Details 페이지 및 왼쪽 탐색 메뉴의 Workload Analysis 선택 항목에서 사용할 수 있습니다.

Unified Manager에서 완벽하게 진단하고 한 가지 해결 방법을 제공할 수 있는 특정 문제가 있습니다. 사용 가능한 경우 이러한 해결 방법은 [Fix it\*] 단추로 관리 작업 에 표시됩니다. 문제를 해결하려면 \* Fix it \* 버튼을 클릭하십시오. 애플리케이션 관리자 또는 스토리지 관리자 역할이 있어야 합니다.

Unified Manager가 ONTAP 명령을 클러스터에 전송하여 요청된 수정을 실행합니다. 수정이 완료되면 이벤트가 폐기됩니다.

일부 관리 작업을 통해 \* 모두 수정 \* 버튼을 사용하여 여러 스토리지 개체에서 동일한 문제를 해결할 수 있습니다. 예를 들어, ""볼륨 자동 확장 활성화""에 대한 \* 모든 \* 관리 작업 수정"을 클릭하여 해결할 수 있는 ""볼륨 공간 가득 참"" 이벤트가 있는 볼륨 5개가 있을 수 있습니다. 한 번의 클릭으로 5개의 볼륨에서 이 문제를 해결할 수 있습니다.

**Fix it** 또는 **Fix All** 단추가 표시되면 어떤 옵션이 있는지 확인합니다

Fix it \* 버튼 및 \* Fix All \* 버튼을 사용하면 Unified Manager에서 이벤트를 통해 알림을 받은 문제를 해결할 수 있습니다.

문제가 발생할 경우 이를 해결하려면 \* Fix it \* 또는 \* Fix All \* 버튼을 클릭하는 것이 좋습니다. 하지만 Unified Manager에서 권장하는 대로 문제를 해결할지 잘 모를 경우 다음 작업을 수행할 수 있습니다.

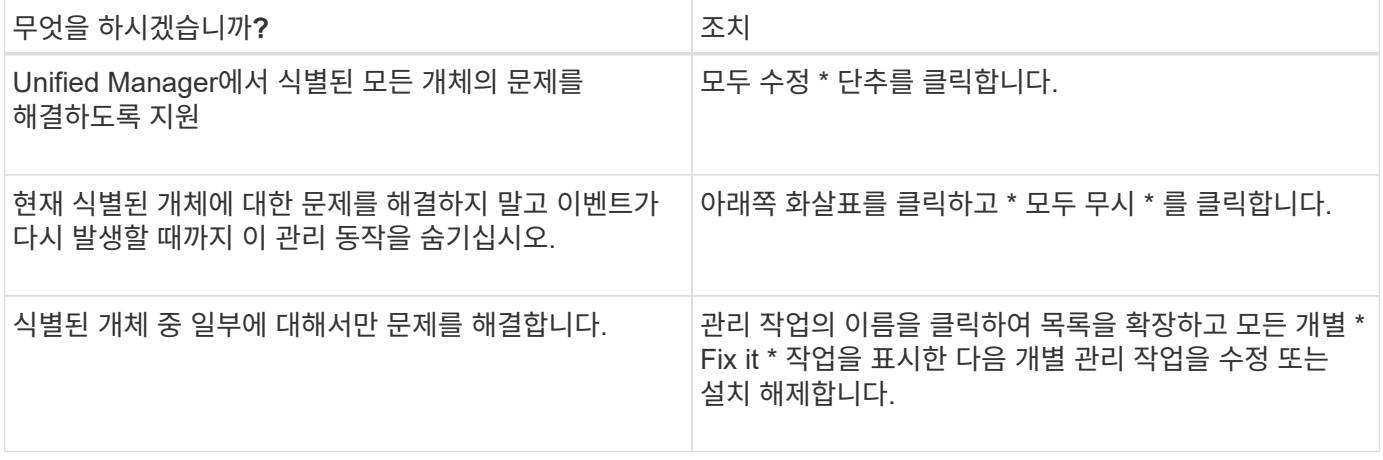

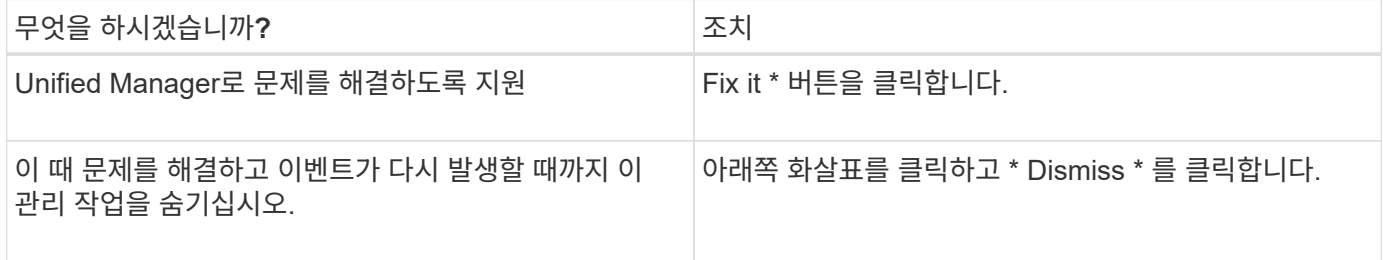

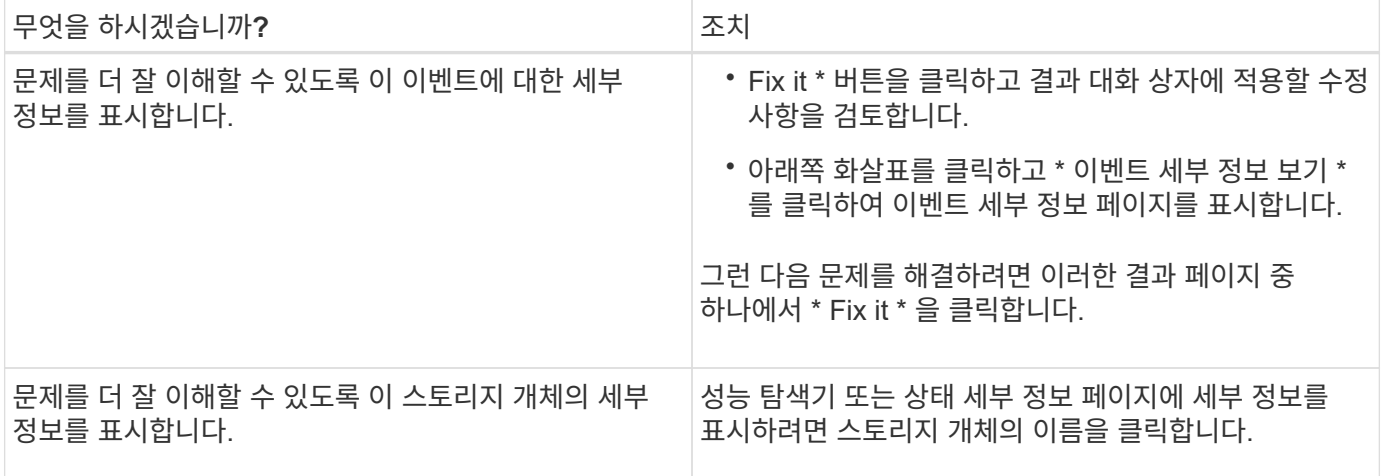

경우에 따라 15분 구성 폴에 수정 사항이 반영됩니다. 구성 변경을 확인하고 이벤트가 폐기되는 데 최대 몇 시간이 걸릴 수도 있습니다.

완료 및 진행 중인 관리 작업의 목록을 보려면 를 클릭합니다 : Management Actions 패널 상단에서 \* Completed \* 또는 \* In Progress \* 를 선택합니다.

모든 작업을 직렬로 수정함으로써 \* In Progress \* (진행 중 \*) 패널을 볼 때 일부 개체는 Status \* In Progress \* (상태 \* 진행 중 \*)가 있는 반면, 다른 개체는 Status \* Scheduled \* (상태 \* 예약됨 \*)가 있는 것입니다. 이는 해당 개체가 계속 구현되기를 기다리고 있음을 의미합니다.

수정하도록 선택한 관리 작업의 상태를 봅니다

관리 작업 페이지에서 수정하도록 선택한 모든 관리 작업의 상태를 볼 수 있습니다. 대부분의 작업은 Unified Manager가 ONTAP 명령을 클러스터로 전송한 후 \* completed \* 로 거의 빠르게 표시됩니다. 그러나 볼륨 이동 등의 일부 작업은 시간이 오래 걸릴 수 있습니다.

이 작업에 대해

관리 작업 페이지에는 다음 세 가지 보기가 있습니다.

- \* 완료됨 \* 에는 성공적으로 완료된 관리 작업과 실패한 관리 작업이 모두 표시됩니다. \* 실패 \* 작업은 문제를 수동으로 해결할 수 있도록 실패 이유를 제공합니다.
- \* 진행 중 \* 은 구현 중인 관리 작업과 구현될 예정인 관리 작업을 모두 표시합니다.
- \* 권장 \* 은 모니터링되는 모든 클러스터에 대해 현재 활성화된 모든 관리 작업을 표시합니다.

단계

 $\frac{1}{2}$ 을 클릭합니다  $\frac{1}{2}$  관리 작업 \* 패널 상단에서 보려는 보기를 선택합니다.

관리 작업 페이지가 표시됩니다

- 2. [설명\*] 필드의 관리 작업 옆에 있는 캐럿 아이콘을 클릭하여 문제 및 문제 해결에 사용되는 명령에 대한 세부 정보를 볼 수 있습니다.
- 3. 실패한 \* 작업을 보려면 \* Completed \* View(완료 \* 보기)의 \* Status \*(상태 \*) 열을 기준으로 정렬합니다. 이와

같은 용도로 \* 필터 \* 도구를 사용할 수 있습니다.

4. 실패한 관리 작업에 대한 자세한 정보를 보거나 권장 관리 작업을 수정하려는 경우 관리 작업 옆에 있는 캐럿 아이콘을 클릭한 후 확장된 영역에서 \* 이벤트 세부 정보 보기 \* 를 클릭할 수 있습니다. 해당 페이지에서 \* Fix it \* 버튼을 사용할 수 있습니다.

### **Unified Manager**로 해결할 수 있는 **ONTAP** 문제

이 표에서는 \* Fix it \* 또는 \* Fix All \* 버튼을 클릭하여 Unified Manager 사용자 인터페이스에서 직접 해결할 수 있는 ONTAP 문제에 대해 설명합니다.

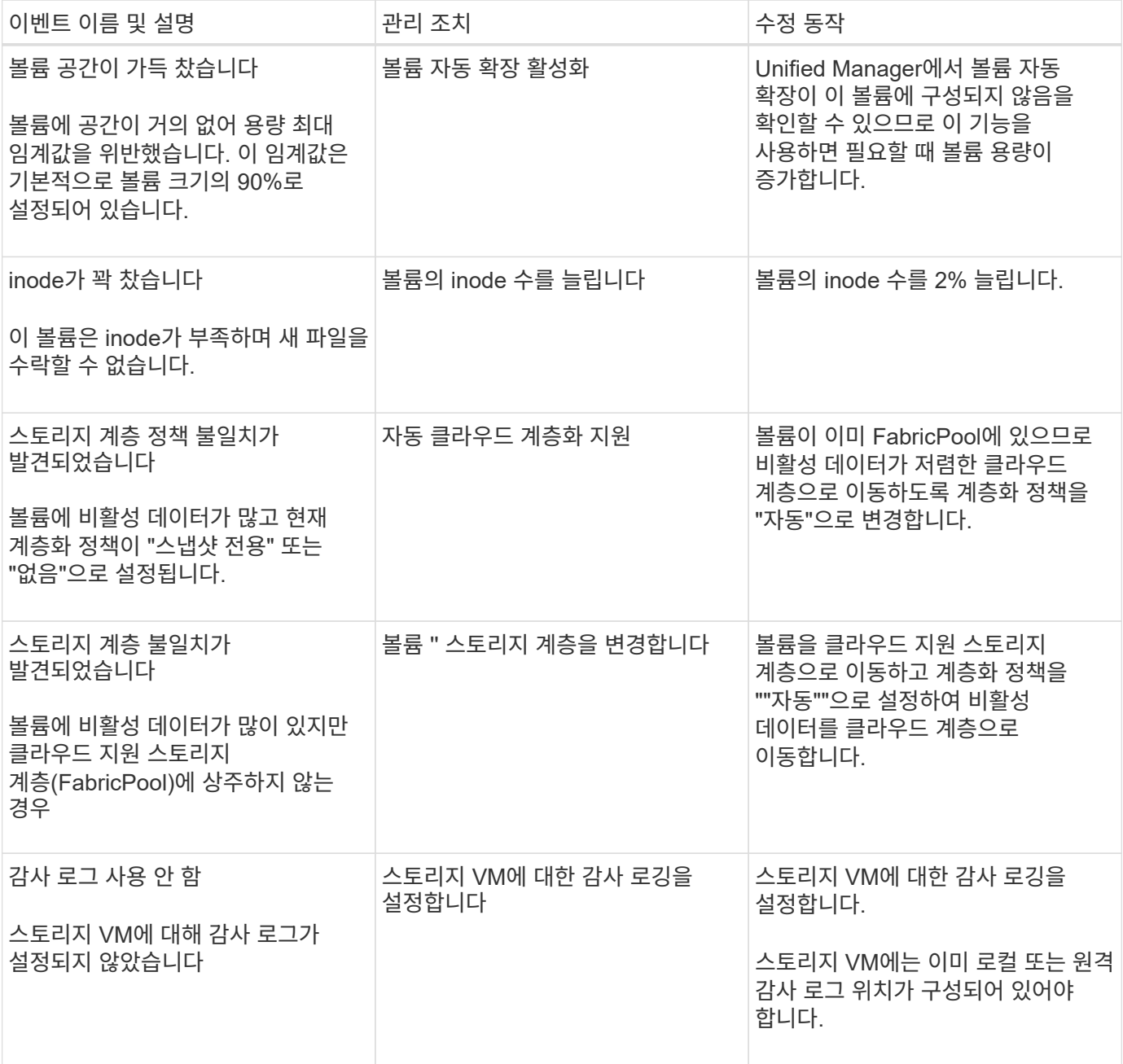

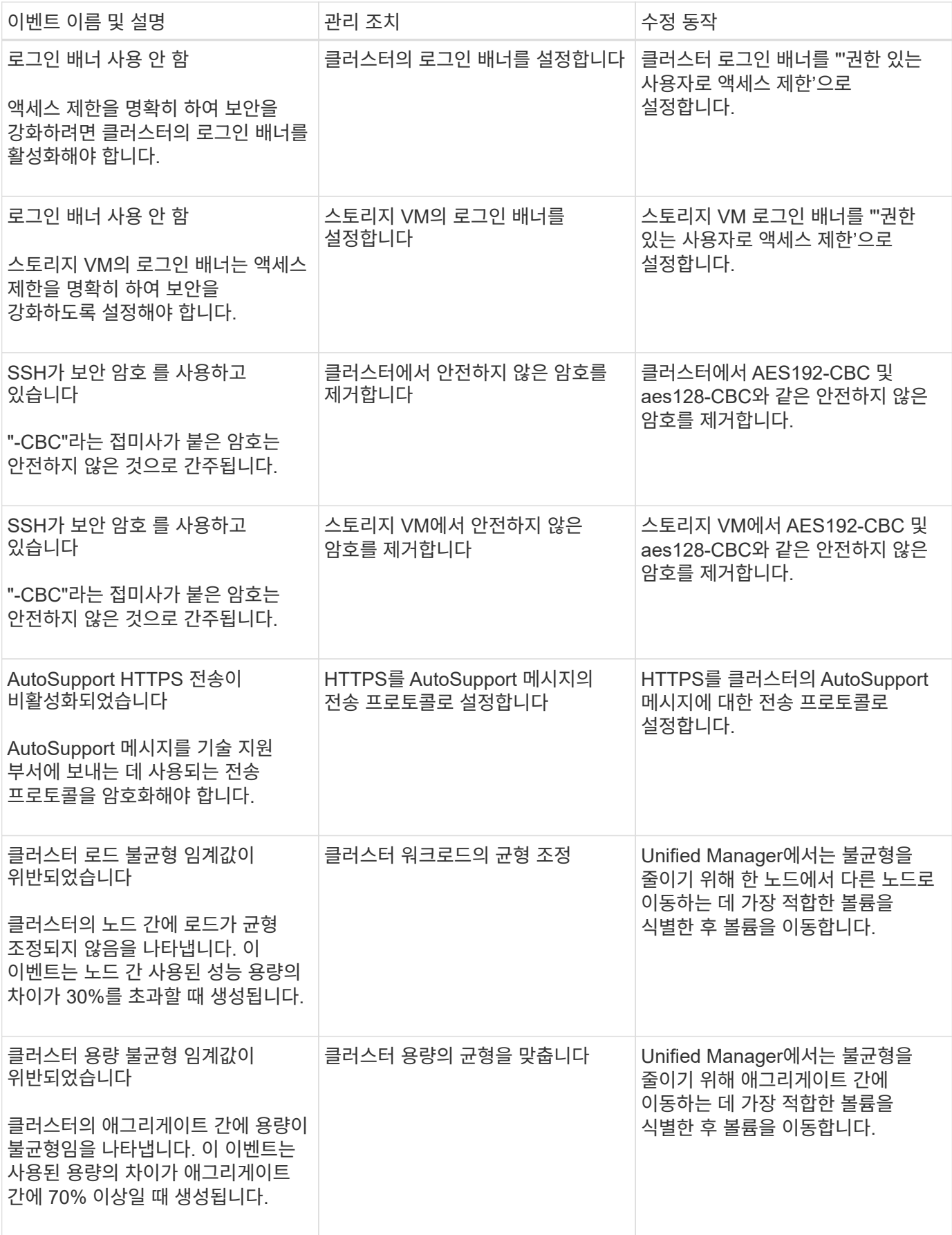

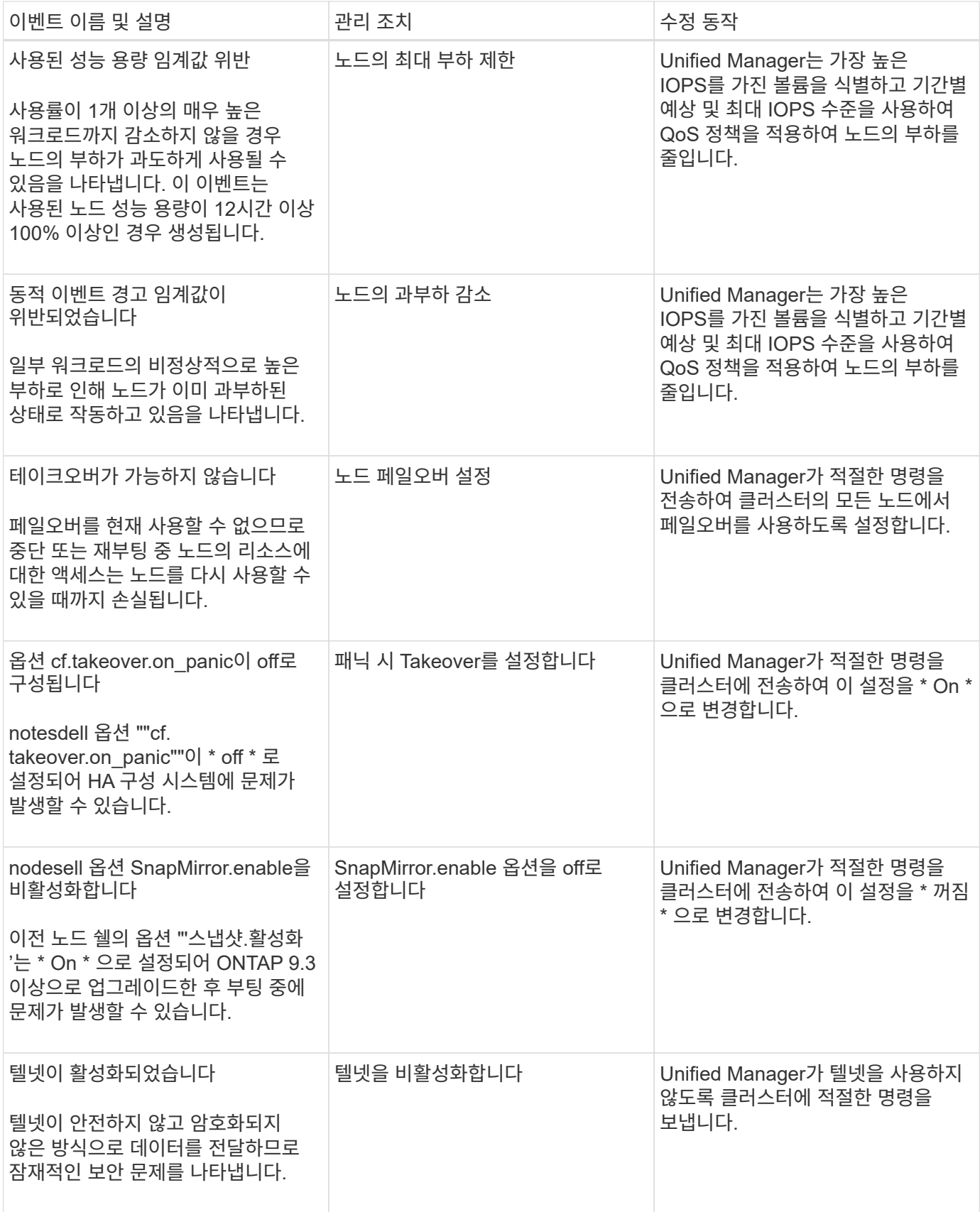

<span id="page-8-0"></span>대시보드 페이지

대시보드 페이지에는 모니터링 중인 클러스터의 높은 용량, 성능 및 보안 상태를 표시하는 "패널 "이 있습니다. 또한 Unified Manager에서 특정 이벤트를 해결하기 위해 수행할 수 있는 수정 사항이 나열된 관리 작업 패널도 제공합니다.

또한 대부분의 패널에는 해당 범주의 활성 이벤트 수와 이전 24시간 동안 추가된 새 이벤트 수가 표시됩니다. 이 정보는 이벤트를 해결하기 위해 더 자세히 분석해야 할 클러스터를 결정하는 데 도움이 됩니다. 이벤트를 클릭하면 상위 이벤트가 표시되고 해당 범주의 활성 이벤트를 표시하도록 필터링된 이벤트 관리 인벤토리 페이지로 연결되는 링크가 제공됩니다.

대시보드 상단에서 패널 정보가 모니터링되는 모든 클러스터(""모든 클러스터")에 대해 표시될지, 아니면 개별 클러스터에 대해 표시될지 선택할 수 있습니다. 먼저 모든 클러스터의 상태를 확인한 다음 세부 정보를 보려는 개별 클러스터로 드릴다운할 수 있습니다.

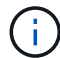

아래 나열된 일부 패널은 구성에 따라 페이지에 나타나지 않습니다.

• \* 관리 작업 패널 \*

Unified Manager에서 완벽하게 진단하고 한 가지 해결 방법을 제공할 수 있는 특정 문제가 있습니다. 사용 가능한 경우 이러한 해상도는 이 패널에 \* Fix it \* 또는 \* Fix All \* 버튼과 함께 표시됩니다. ONTAP System Manager 또는 ONTAP CLI를 사용하지 않고 Unified Manager에서 이러한 문제를 즉시 해결할 수 있습니다.

을 참조하십시오 [Unified Manager](#page-2-1)[에서](#page-2-1) [직접](#page-2-1) [ONTAP](#page-2-1) [문제](#page-2-1) [해결](#page-2-1) 를 참조하십시오.

• \* 용량 패널 \*

모든 클러스터를 볼 때 이 패널에는 스토리지 효율성 절약 효과를 적용한 후의 물리적 사용 용량 및 각 클러스터에 대한 물리적 사용 가능한 용량(잠재적인 스토리지 효율성 절약 비율 제외)이 표시되며, 디스크가 꽉 찰 것으로 예상되는 일 수가 표시됩니다. 및 구성된 ONTAP 스토리지 효율성 설정에 따른 데이터 축소율입니다. 또한 구성된 모든 클라우드 계층에 사용된 용량도 나열됩니다. 막대 차트를 클릭하면 해당 클러스터의 애그리게이트 인벤토리 페이지로 이동합니다. "Days to Full" 텍스트를 클릭하면 남은 용량 일 수가 가장 적은 애그리게이트를 식별하는 메시지가 표시됩니다. 자세한 내용을 보려면 애그리게이트 이름을 클릭하십시오.

단일 클러스터를 볼 때 이 패널에는 로컬 계층의 각 개별 디스크 유형과 클라우드 계층에 따라 정렬된 데이터 애그리게이트를 위한 물리적 사용 용량 및 물리적 사용 가능한 용량이 표시됩니다. 디스크 유형의 막대 차트를 클릭하면 해당 디스크 유형을 사용하는 볼륨의 볼륨 인벤토리 페이지로 이동합니다.

• \* 성능 용량 패널 \*

모든 클러스터를 볼 때 이 패널에는 각 클러스터의 성능 용량 값(이전 1시간 동안의 평균 성능)과 성능 용량이 상한에 도달할 때까지 남은 일 수(일별 성장률 기준)가 표시됩니다. 막대 차트를 클릭하면 해당 클러스터의 노드 인벤토리 페이지로 이동합니다. 노드 인벤토리 페이지에는 이전 72시간 동안의 평균 성능 용량이 표시됩니다. "Days to Full" 텍스트를 클릭하면 성능 용량 일 수가 가장 적은 노드를 식별하는 메시지가 표시됩니다. 자세한 내용을 보려면 노드 이름을 클릭하십시오.

단일 클러스터를 볼 때 이 패널에는 사용된 클러스터 성능 용량 비율, 총 IOPS 및 총 처리량(MB/s) 값과 이 세 가지 메트릭 각각이 상한에 도달할 때까지 남은 일 수가 표시됩니다.

• \* 워크로드 IOPS 패널 \*

단일 클러스터를 볼 때 이 패널에는 특정 IOPS 범위에서 현재 실행 중인 총 워크로드 수가 표시되고, 차트 위에

커서를 놓으면 각 디스크 유형의 수를 나타냅니다.

• \* 워크로드 성능 패널 \*

이 패널에는 각 PSL(Performance Service Level) 정책에 할당된 준수 및 부적합 워크로드의 총 수가 표시됩니다. 또한 PSL이 할당되지 않은 워크로드의 수도 표시됩니다. 막대 차트를 클릭하면 워크로드 페이지에서 해당 정책에 할당된 적합한 워크로드로 이동합니다. 막대 차트 다음에 나오는 숫자를 클릭하면 해당 정책에 할당된 준수 및 부적합 작업 부하로 이동합니다.

• \* 보안 패널 \*

모든 클러스터를 볼 때 이 패널에는 준수 및 호환되지 않는 클러스터 수, 규정을 준수하고 준수하지 않는 스토리지 VM 수, 암호화되고 암호화되지 않은 볼륨 수가 표시됩니다. 규정 준수는 을 기준으로 합니다 ["ONTAP 9](http://www.netapp.com/us/media/tr-4569.pdf)[에](http://www.netapp.com/us/media/tr-4569.pdf) [대한](http://www.netapp.com/us/media/tr-4569.pdf) [NetApp](http://www.netapp.com/us/media/tr-4569.pdf) [보안](http://www.netapp.com/us/media/tr-4569.pdf) [강](http://www.netapp.com/us/media/tr-4569.pdf)화 [가이드](http://www.netapp.com/us/media/tr-4569.pdf)["](http://www.netapp.com/us/media/tr-4569.pdf). 패널 상단의 오른쪽 화살표를 클릭하여 보안 페이지의 모든 클러스터에 대한 보안 세부 정보를 봅니다.

단일 클러스터를 볼 때 이 패널은 클러스터가 규정을 준수하는지 여부, 규정을 준수하면서 규정을 준수하지 않는 스토리지 VM 수 및 암호화되고 암호화되지 않은 볼륨 수를 표시합니다. 패널 상단의 오른쪽 화살표를 클릭하여 보안 페이지에서 클러스터의 보안 세부 정보를 확인합니다.

• \* 사용 개요 패널 \*

모든 클러스터를 볼 때 가장 높은 IOPS, 가장 높은 처리량(MB/s) 또는 가장 많이 사용되는 물리적 용량을 기준으로 정렬된 클러스터를 표시하도록 선택할 수 있습니다.

단일 클러스터를 볼 때 가장 높은 IOPS, 가장 높은 처리량(MB/s) 또는 가장 많이 사용되는 논리적 용량을 기준으로 워크로드를 정렬하도록 선택할 수 있습니다.

Copyright © 2024 NetApp, Inc. All Rights Reserved. 미국에서 인쇄됨 본 문서의 어떠한 부분도 저작권 소유자의 사전 서면 승인 없이는 어떠한 형식이나 수단(복사, 녹음, 녹화 또는 전자 검색 시스템에 저장하는 것을 비롯한 그래픽, 전자적 또는 기계적 방법)으로도 복제될 수 없습니다.

NetApp이 저작권을 가진 자료에 있는 소프트웨어에는 아래의 라이센스와 고지사항이 적용됩니다.

본 소프트웨어는 NetApp에 의해 '있는 그대로' 제공되며 상품성 및 특정 목적에의 적합성에 대한 명시적 또는 묵시적 보증을 포함하여(이에 제한되지 않음) 어떠한 보증도 하지 않습니다. NetApp은 대체품 또는 대체 서비스의 조달, 사용 불능, 데이터 손실, 이익 손실, 영업 중단을 포함하여(이에 국한되지 않음), 이 소프트웨어의 사용으로 인해 발생하는 모든 직접 및 간접 손해, 우발적 손해, 특별 손해, 징벌적 손해, 결과적 손해의 발생에 대하여 그 발생 이유, 책임론, 계약 여부, 엄격한 책임, 불법 행위(과실 또는 그렇지 않은 경우)와 관계없이 어떠한 책임도 지지 않으며, 이와 같은 손실의 발생 가능성이 통지되었다 하더라도 마찬가지입니다.

NetApp은 본 문서에 설명된 제품을 언제든지 예고 없이 변경할 권리를 보유합니다. NetApp은 NetApp의 명시적인 서면 동의를 받은 경우를 제외하고 본 문서에 설명된 제품을 사용하여 발생하는 어떠한 문제에도 책임을 지지 않습니다. 본 제품의 사용 또는 구매의 경우 NetApp에서는 어떠한 특허권, 상표권 또는 기타 지적 재산권이 적용되는 라이센스도 제공하지 않습니다.

본 설명서에 설명된 제품은 하나 이상의 미국 특허, 해외 특허 또는 출원 중인 특허로 보호됩니다.

제한적 권리 표시: 정부에 의한 사용, 복제 또는 공개에는 DFARS 252.227-7013(2014년 2월) 및 FAR 52.227- 19(2007년 12월)의 기술 데이터-비상업적 품목에 대한 권리(Rights in Technical Data -Noncommercial Items) 조항의 하위 조항 (b)(3)에 설명된 제한사항이 적용됩니다.

여기에 포함된 데이터는 상업용 제품 및/또는 상업용 서비스(FAR 2.101에 정의)에 해당하며 NetApp, Inc.의 독점 자산입니다. 본 계약에 따라 제공되는 모든 NetApp 기술 데이터 및 컴퓨터 소프트웨어는 본질적으로 상업용이며 개인 비용만으로 개발되었습니다. 미국 정부는 데이터가 제공된 미국 계약과 관련하여 해당 계약을 지원하는 데에만 데이터에 대한 전 세계적으로 비독점적이고 양도할 수 없으며 재사용이 불가능하며 취소 불가능한 라이센스를 제한적으로 가집니다. 여기에 제공된 경우를 제외하고 NetApp, Inc.의 사전 서면 승인 없이는 이 데이터를 사용, 공개, 재생산, 수정, 수행 또는 표시할 수 없습니다. 미국 국방부에 대한 정부 라이센스는 DFARS 조항 252.227-7015(b)(2014년 2월)에 명시된 권한으로 제한됩니다.

#### 상표 정보

NETAPP, NETAPP 로고 및 <http://www.netapp.com/TM>에 나열된 마크는 NetApp, Inc.의 상표입니다. 기타 회사 및 제품 이름은 해당 소유자의 상표일 수 있습니다.